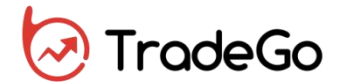

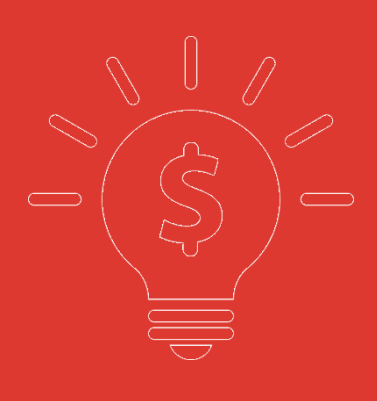

**交銀國際 交易寶 交易幫助手冊**

**捷利港信软件(深圳)有限公司**

目 錄

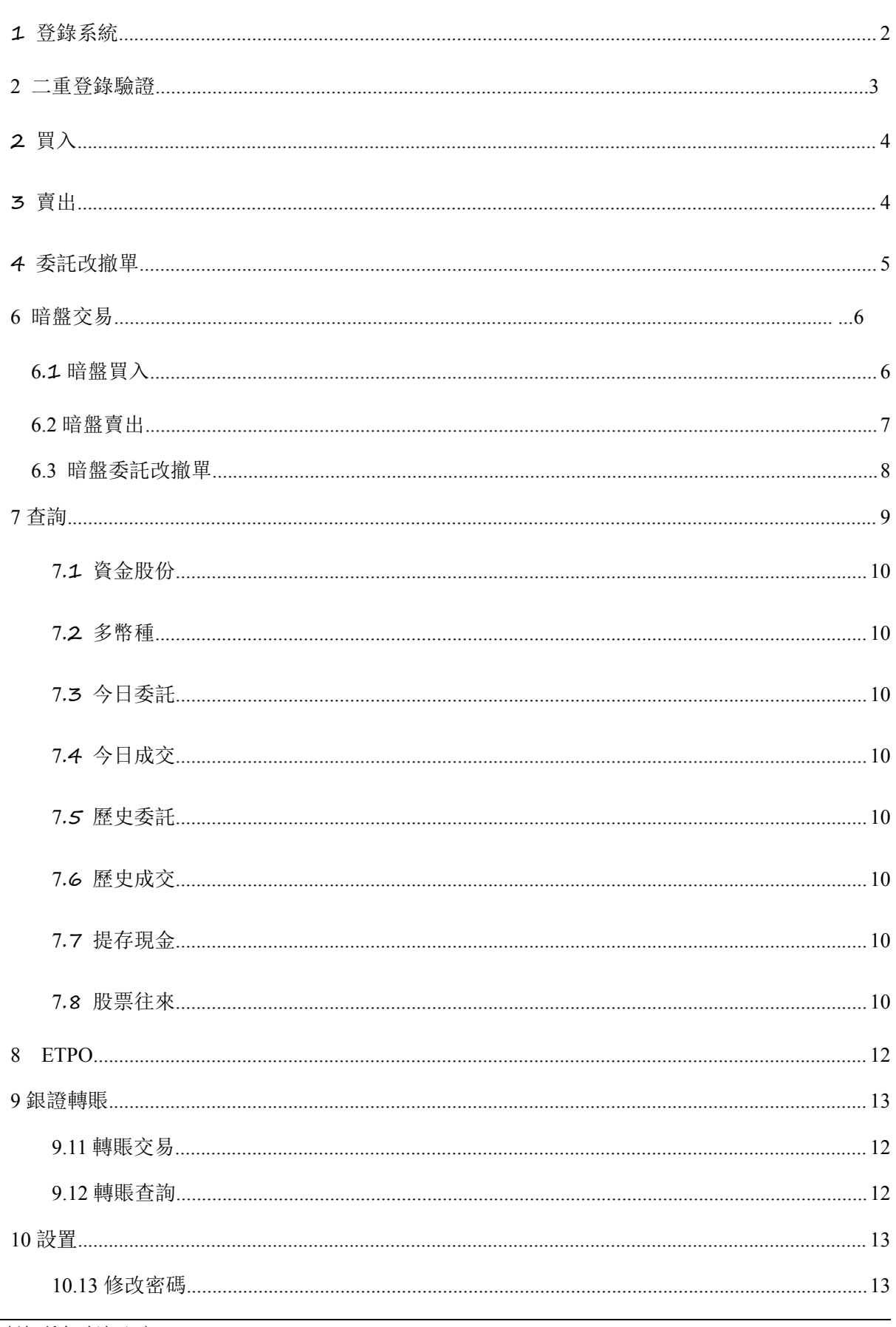

<span id="page-2-0"></span>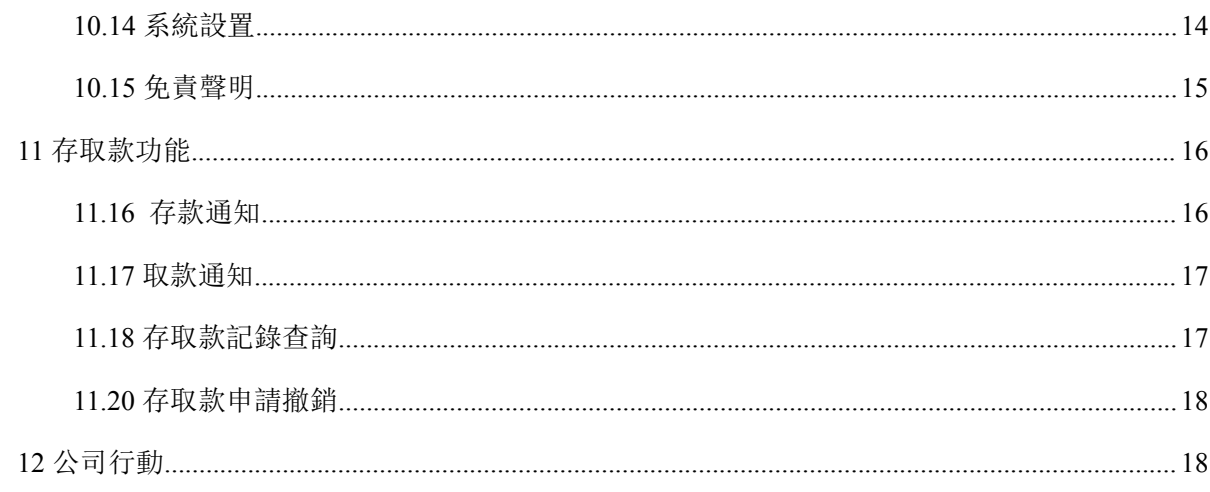

# 1 登錄系統

第一種方式: 可在啟動軟體登錄時, 用戶輸入交易帳號、密碼及驗證碼, 然後點擊"登入"進行 登錄:

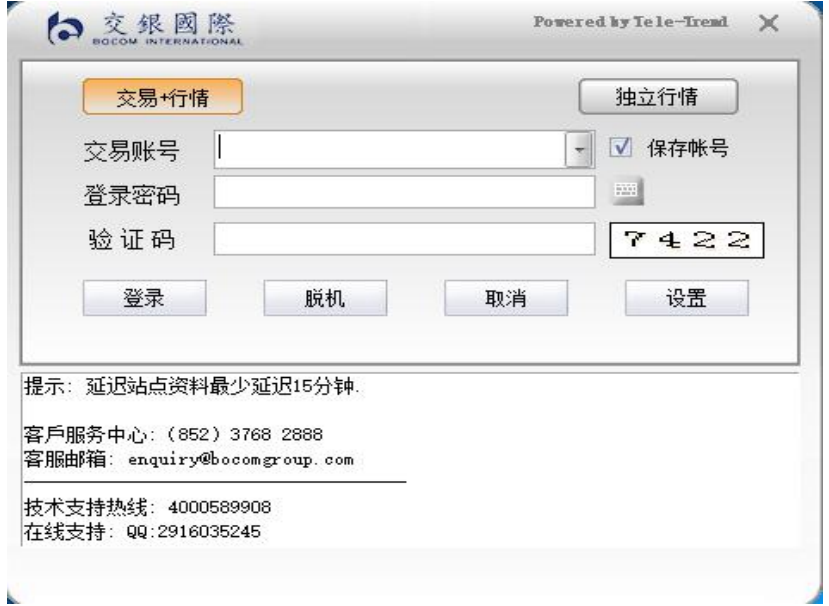

第二種方式:在系統内打開交易系統,按F12 快捷鍵或點擊工具欄交易圖示或點擊右上角"交易" 按鈕等方式打開。

交易系統內登錄方式: 打開交易系統時彈出登錄窗體,

新開戶用戶請注意:凡是首次登錄交易系統,登入後會先彈出修改密碼窗體,為了防止您的密碼 被盗,我們建議新開戶用戶首次登入交易系統,首先進行密碼修改。

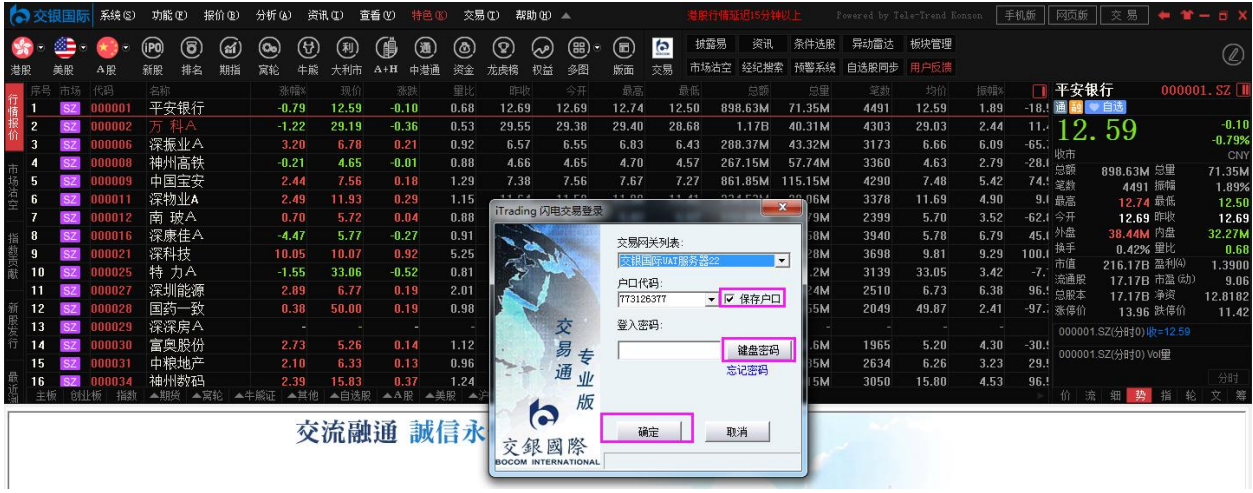

# **2** 二重登錄驗證

可支持短信驗證方式,在有效時間內,輸入短信驗證碼驗證碼,系統將會檢查用戶驗證碼是否正 確,二重登錄認證通過後,用戶可以正常登錄交易介面,可以查看相關交易數據,進行相關交易操作。

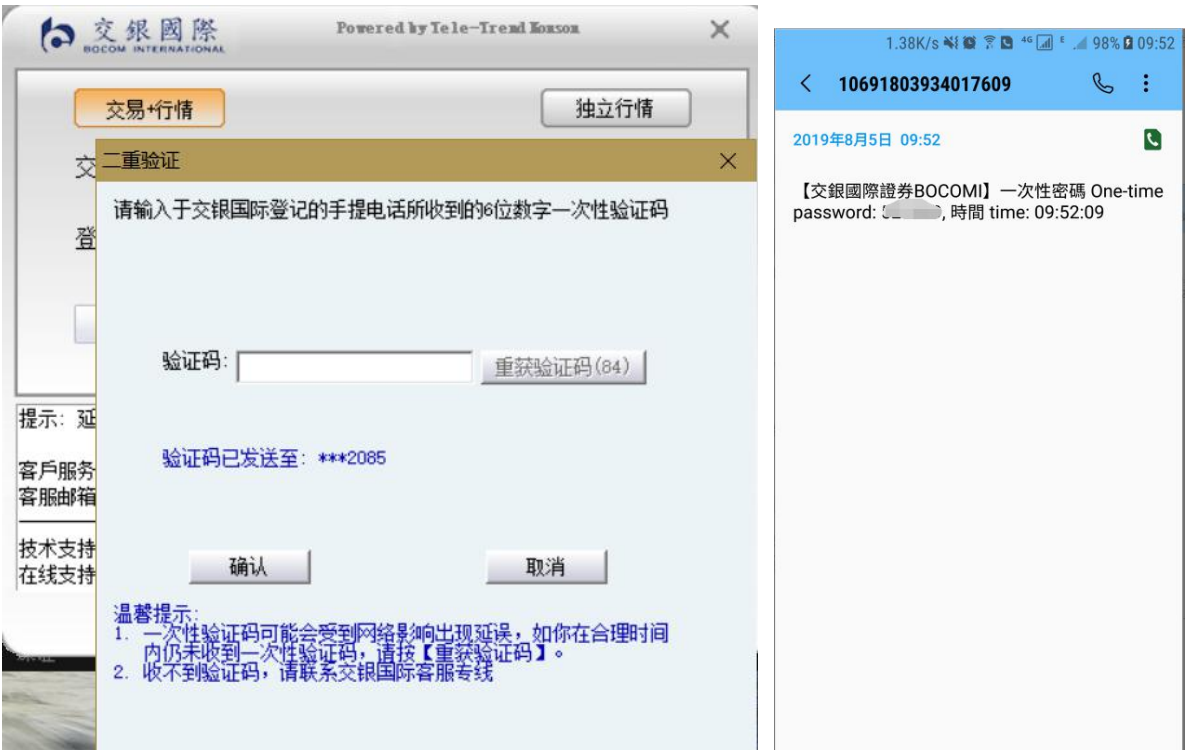

# <span id="page-4-0"></span>**3** 買入

在交易系統内下單,點擊交易系統左菜單"買入"或上排菜單"買入",下買入委託單。 輸入證券代碼、買入價格及股數後,選擇交易類型:可選類型有"限價盤"、"增強限價盤"、 "特別限價盤"、"競價限價盤"及"競價盤"(注:可查看[「有關交易規則說明」\)](http://www.tsci.com.cn/icbweb/help/PC/jiaoyi/ndemo1.htm)。

買入委託提交後,會提示下單成功及您的委託單號,若想查看委託單,可在"委託狀況"查看。

本交易系統一大優越特色:買賣委託上有該股限定的最小價差及每手股數提示。

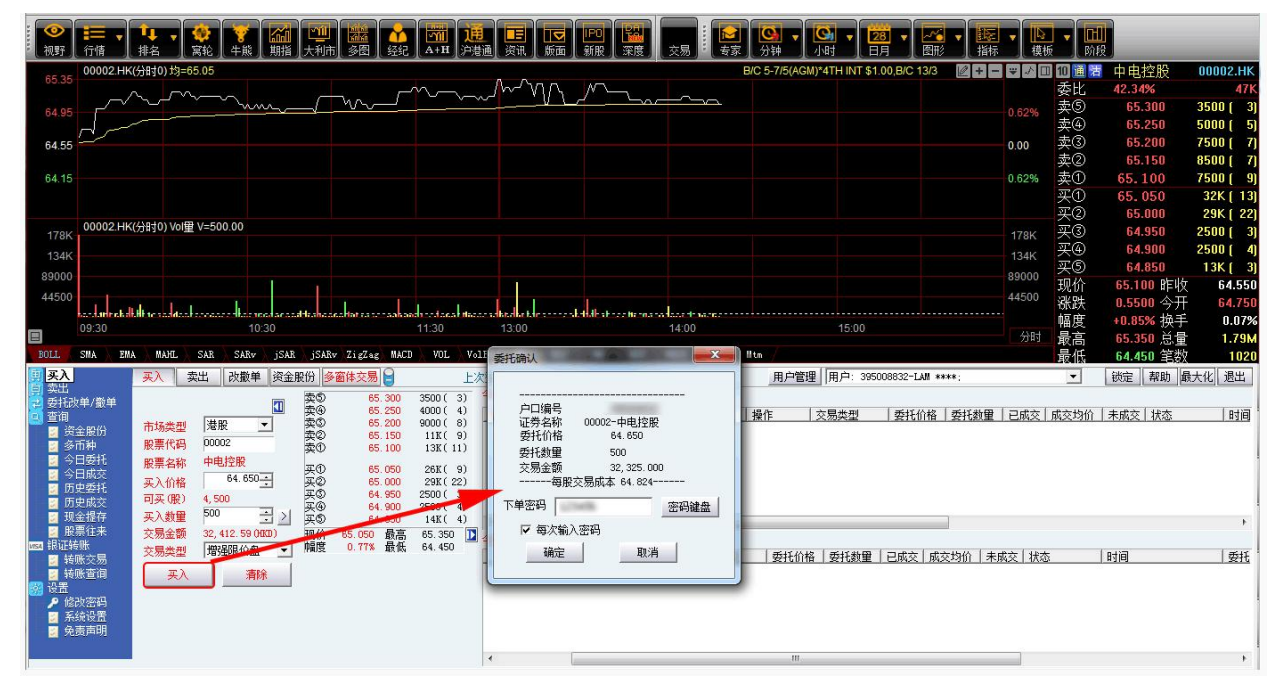

# **4** 賣出

在"資金股份"中雙擊要賣出的股票,下賣出委託單。

輸入賣出價格及股數後,選擇交易類型:可選類型有"限價盤"、"增強限價盤"、"特別 限價盤"、"競價限價盤"及"競價盤"

然後點擊"賣出",提交賣出委託。賣出委託提交後,會提示下單成功及您的委託單號,若 想查看委託單,可在"委託狀況"查看。

#### 本交易系統一大優越特色:買賣委託上有該股限定的最小價差及每手股數提示。

<span id="page-5-0"></span>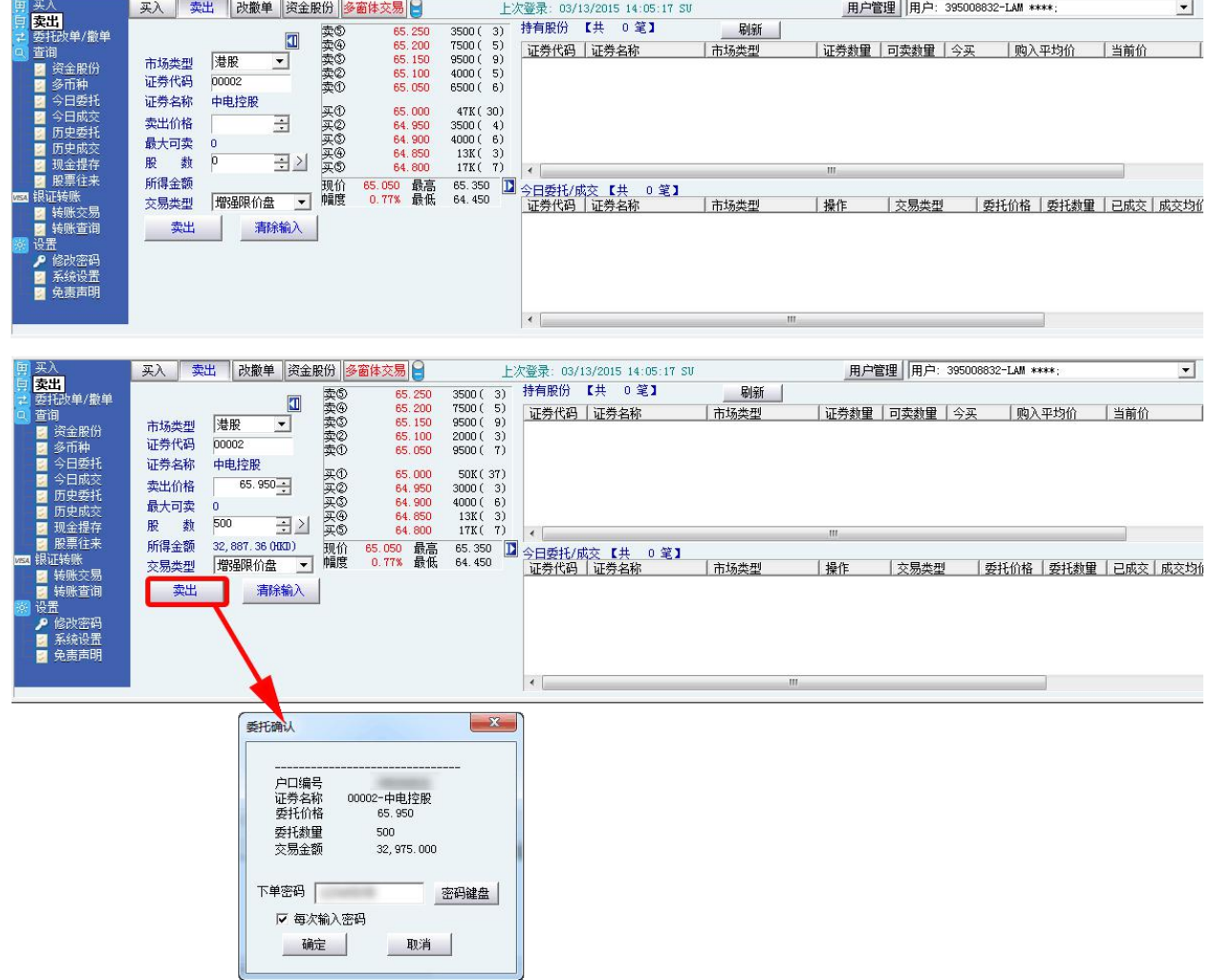

# **5** 委託改撤單

當您要對已下的委託單進行修改或取消時,可點擊左菜單"改單/撤單",進行改單或撤單操 作。

對某個委託單進行"改單/撤單"的快捷方式有兩種:

1. 點擊左菜單"改單/撤單",當天所有未成交委託單都會列在右邊表內,只需雙擊某條記錄

就可對它進行改單/撤單。

2. 點擊左菜單"查詢">"委託狀況", 在委託狀況表內選定某條記錄, 然後點擊上排菜單的 "改單/撤單"按鈕,就可對它進行改單/撤單。

注意:

1. 委託單只能在未成交狀態下才能進行改單/撤單,如果委託已成交,就無法進行改單/撤單。

2. 此"觸發價格"是指原委托單裏交易類型設置的條件指示盤之觸發價格;若原委托單交易類型 沒設置條件指示盤,則不用填寫。

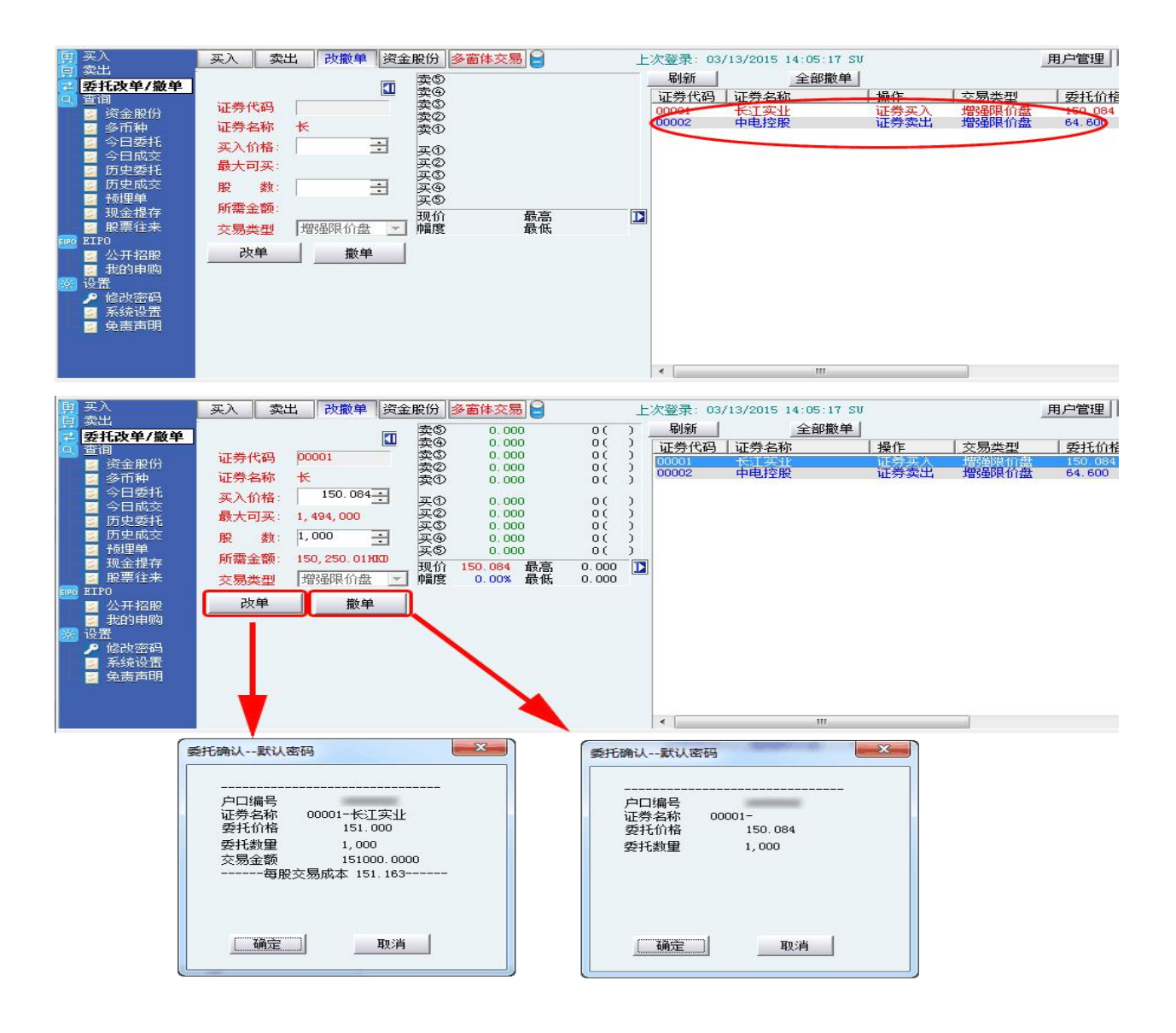

# <span id="page-7-0"></span>**6** 暗盤交易

(我司提供暗盤交易功能,客戶可於新股上市前一個交易日收盤 後(16:15-18:30)進行暗盤交易。)

#### *6.1* 暗盤買入

在交易系統内下單,點擊交易系統左菜單"買入"或上排菜單"買入",下買入委託單。 輸入證券代碼、買入價格及股數後,選擇交易類型暗盤。買入委託提交後,會提示下單成功及您 的委託單號,若想查看委託單,可在"委託狀況"查看。

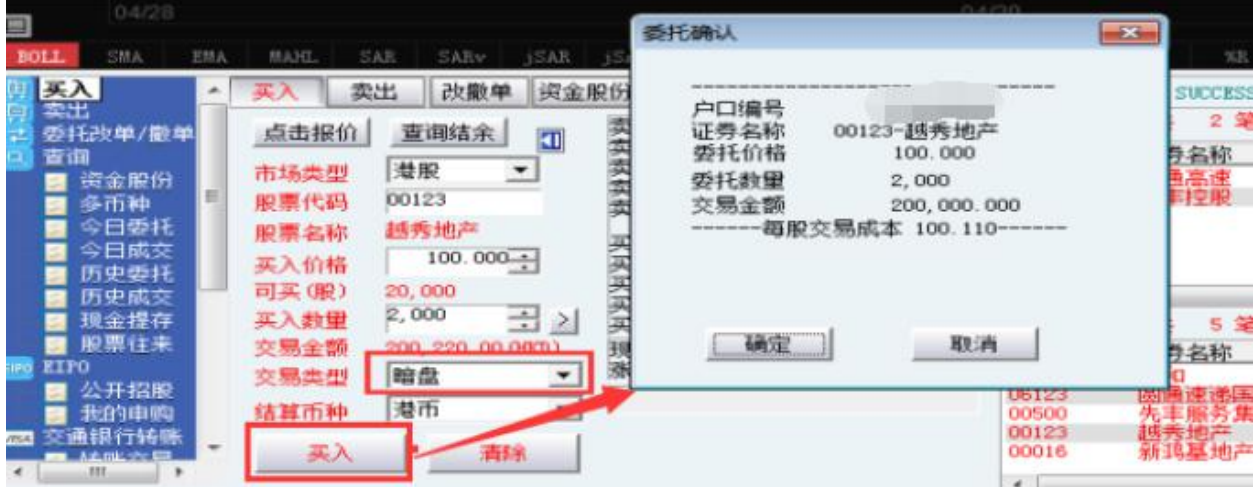

#### *6.2* 暗盤賣出

在"資金股份"中雙擊要賣出的股票,下賣出委託單。

輸入賣出價格及股數後,選擇交易類型暗盤

然後點擊"賣出",提交賣出委託。賣出委託提交後,會提示下單成功及您的委託單號,若 想查看委託單,可在"委託狀況"查看。

捷利港信软件 (深圳) 有限公司 インファイン インファイン しゅうしょう しゅう しゅうかく しゅうかく しゅうかく しゅうしゅう

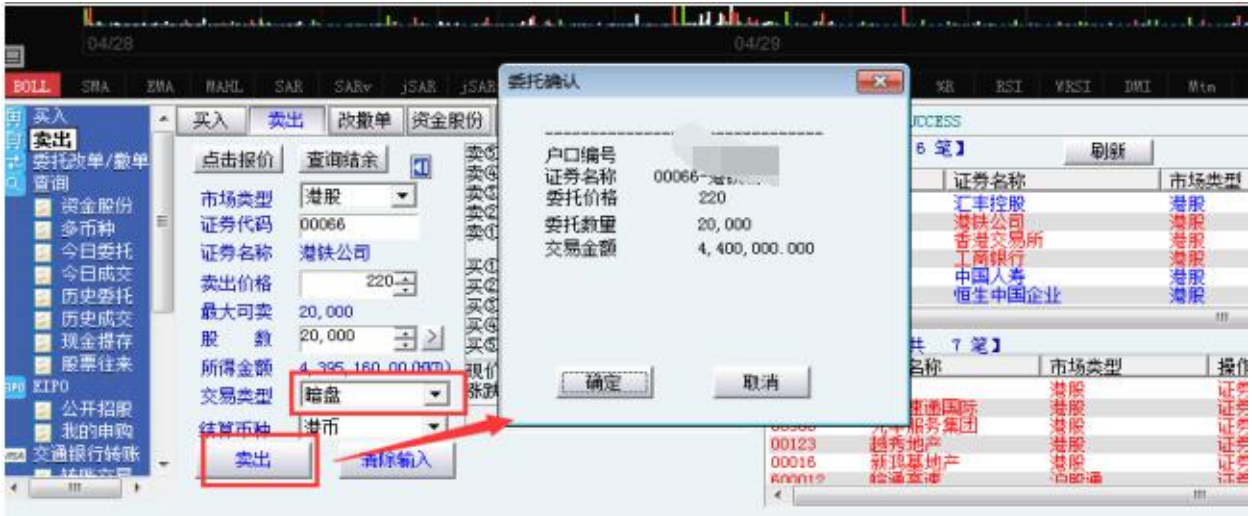

## *6.3* 暗盤委託改撤單

當您要對已下的委託單進行修改或取消時,可點擊左菜單"改單/撤單",進行改單或撤單操 にはない たいしん かんしょう かんしょう かんしゅう かいしゅう かいしゅう かいしゅう しゅうしゅう かいしゅう しゅうしゅう しゅうしゅう

對某個委託單進行"改單/撤單"的快捷方式有兩種:

3. 點擊左菜單"改單/撤單",當天所有未成交委託單都會列在右邊表內,只需雙擊某條記錄 就可對它進行改單/撤單。

4. 點擊左菜單"查詢"> "委託狀況", 在委託狀況表內選定某條記錄, 然後點擊上排菜單的 "改單/撤單"按鈕,就可對它進行改單/撤單。

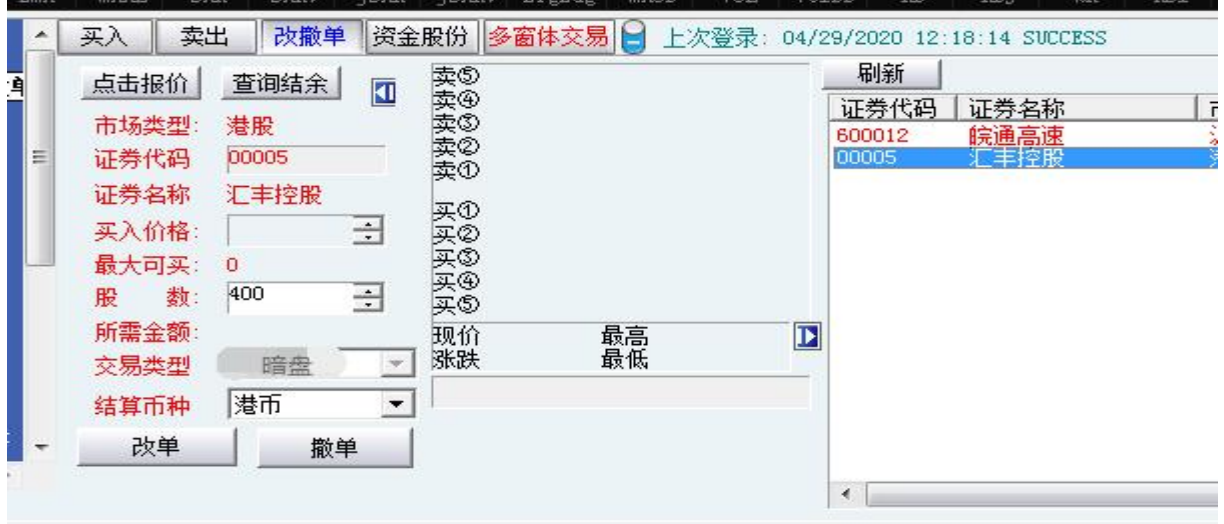

<span id="page-9-0"></span>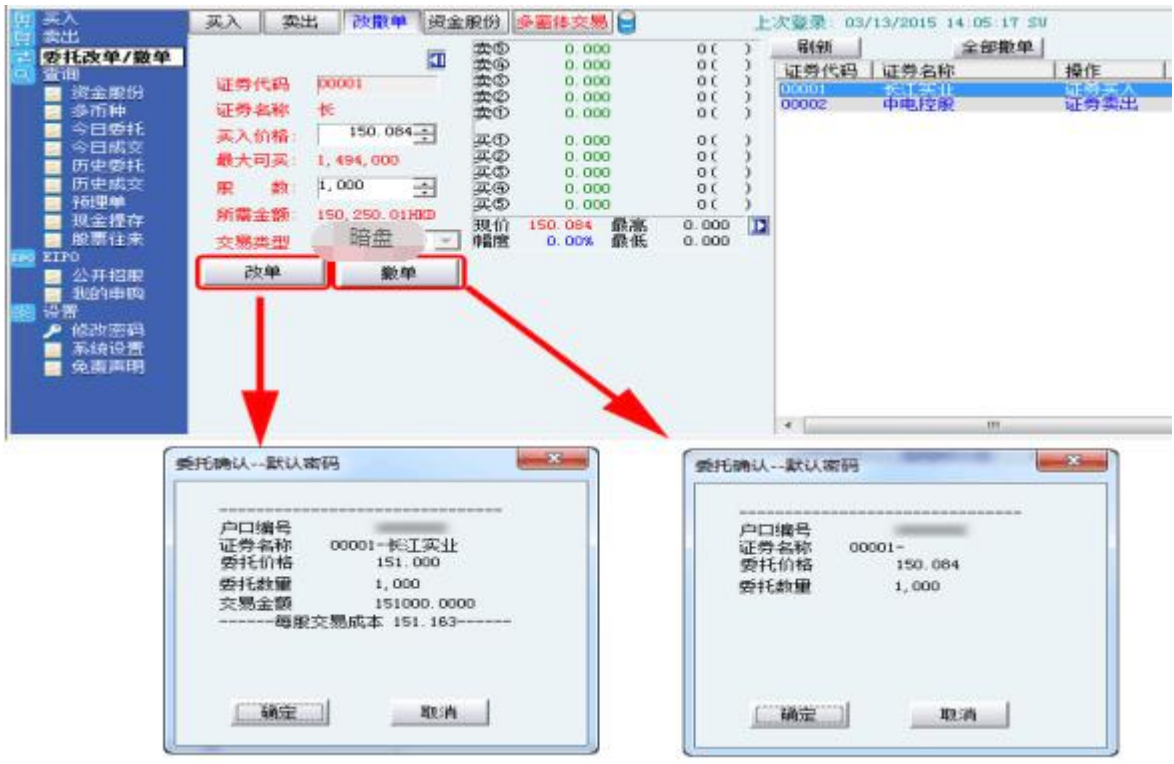

# **7** 查詢

# 7.1 資金股份

查看所持有的股票及資金。

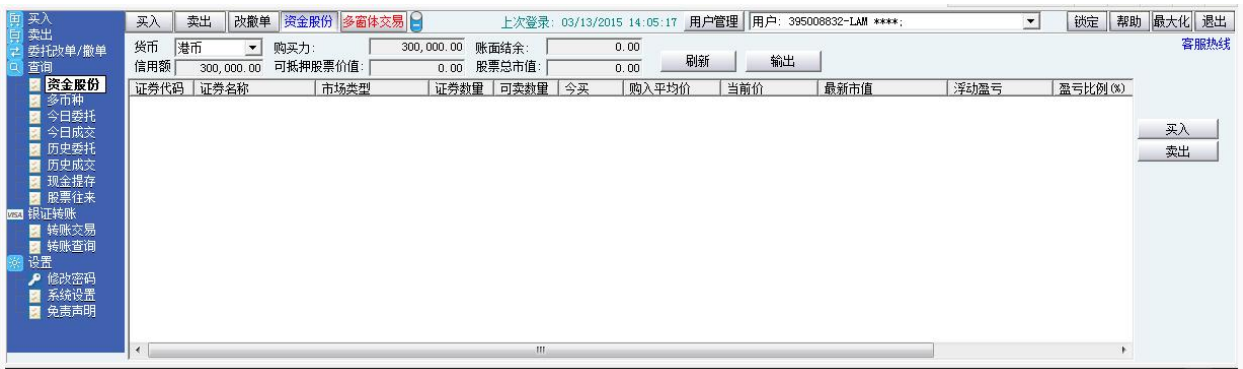

## <span id="page-10-0"></span>7.2 多幣種

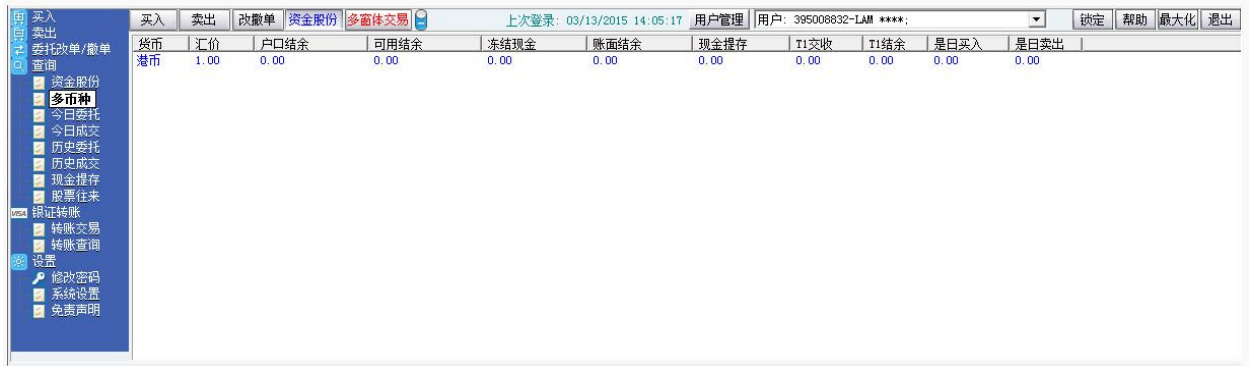

# 7.3 今日委託

查看今日委託單狀況。

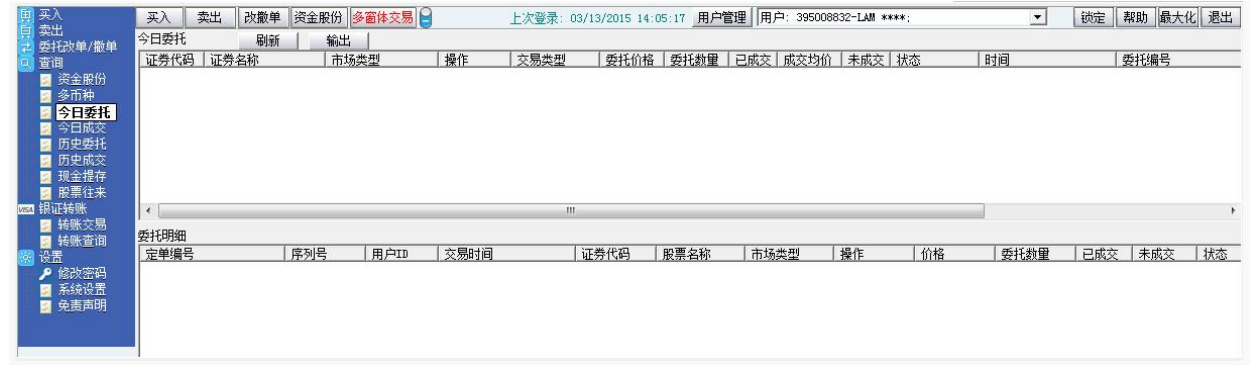

# 7.4 今日成交

查看所有今日成交記錄。

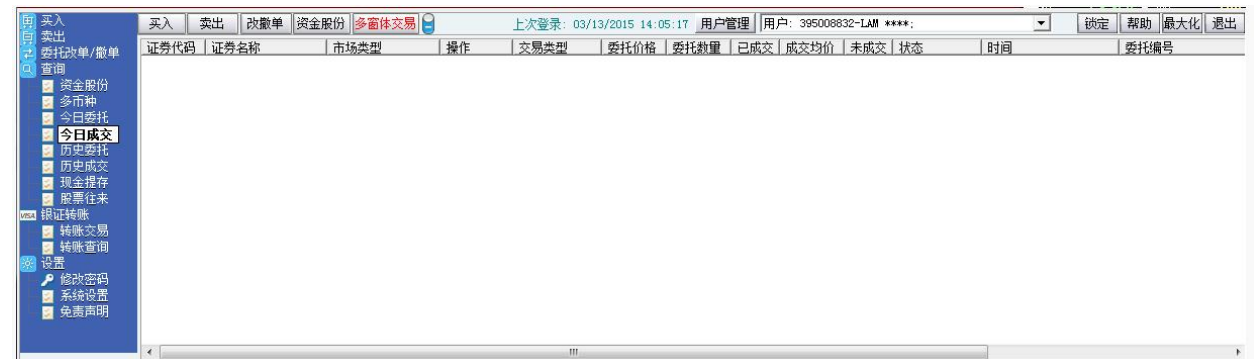

# 7.5 歷史委託

查看我的歷史委託記錄。

<span id="page-11-0"></span>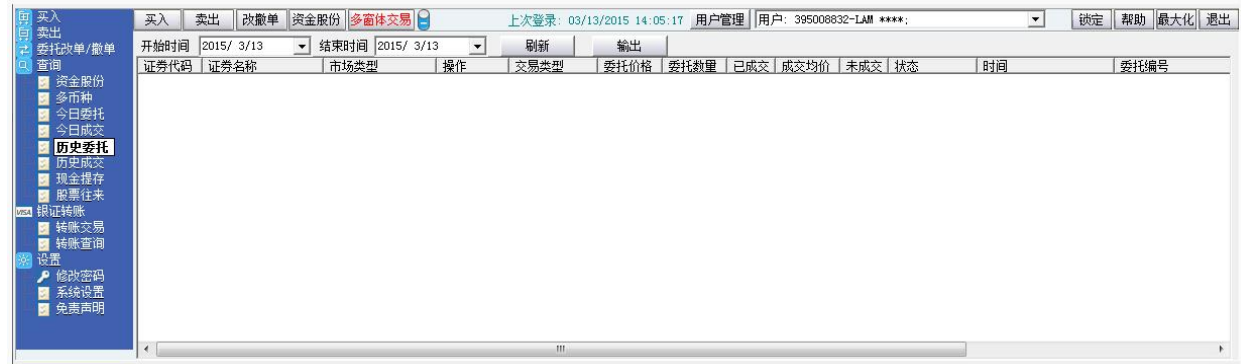

# 7.6 歷史成交

查看我的歷史成交記錄。

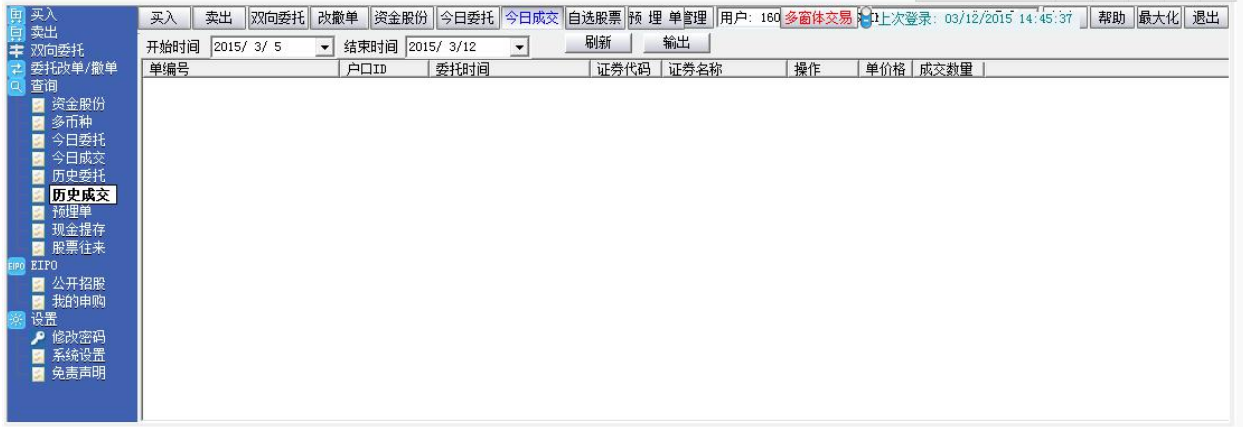

# 7.7 提存現金

查看戶口現金存入及提取歷史記錄。

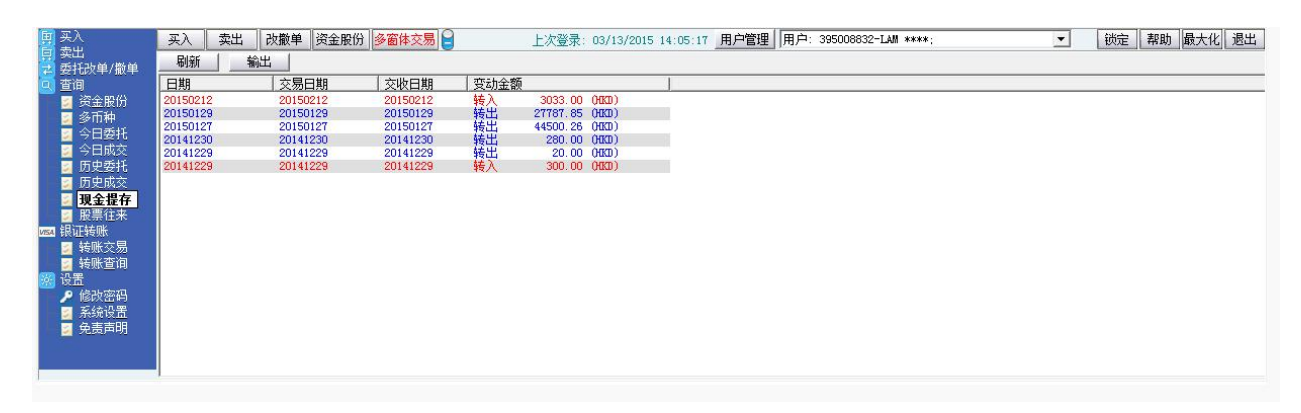

## <span id="page-12-1"></span>7.8 股票往來

<span id="page-12-0"></span>查看股票往來。

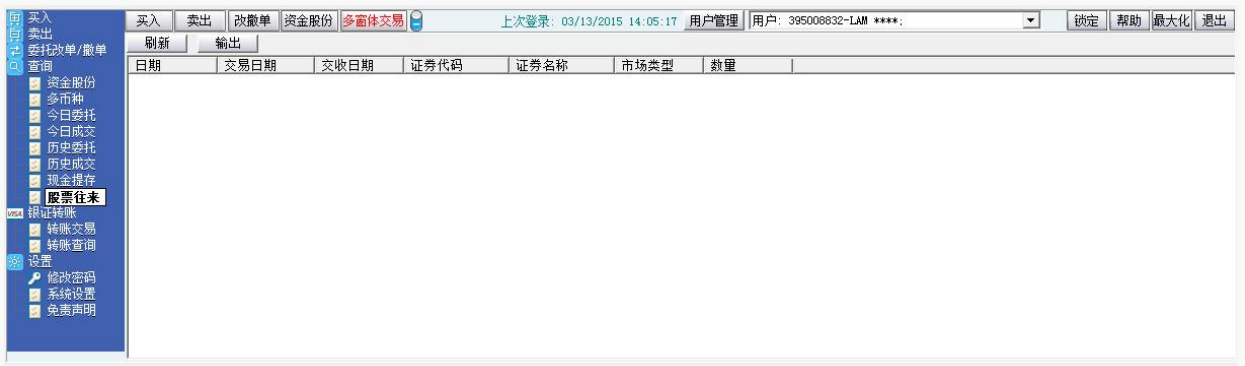

# **6 ETPO**

# 6.9 公開招股

<span id="page-13-0"></span>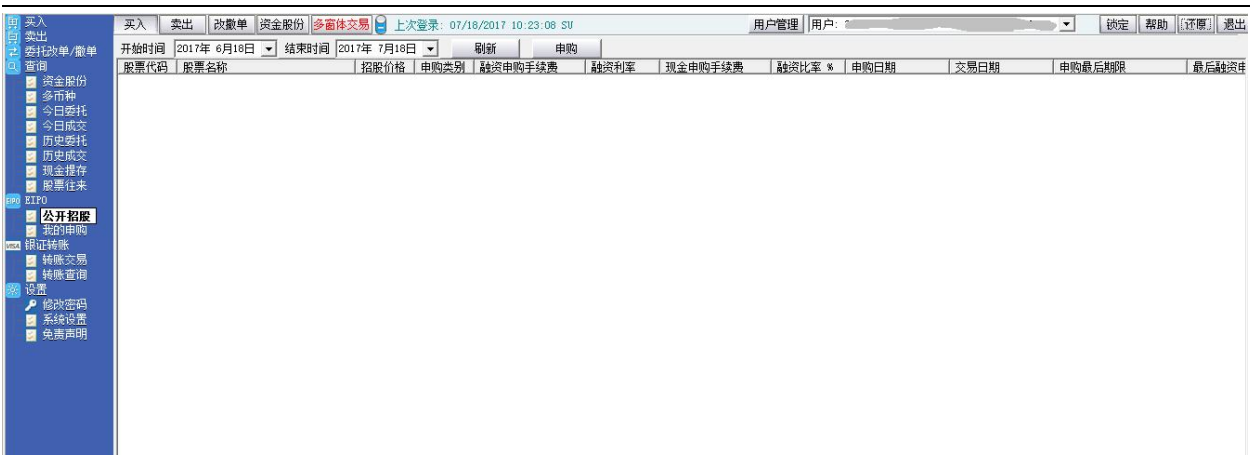

# 6.10 我的申購

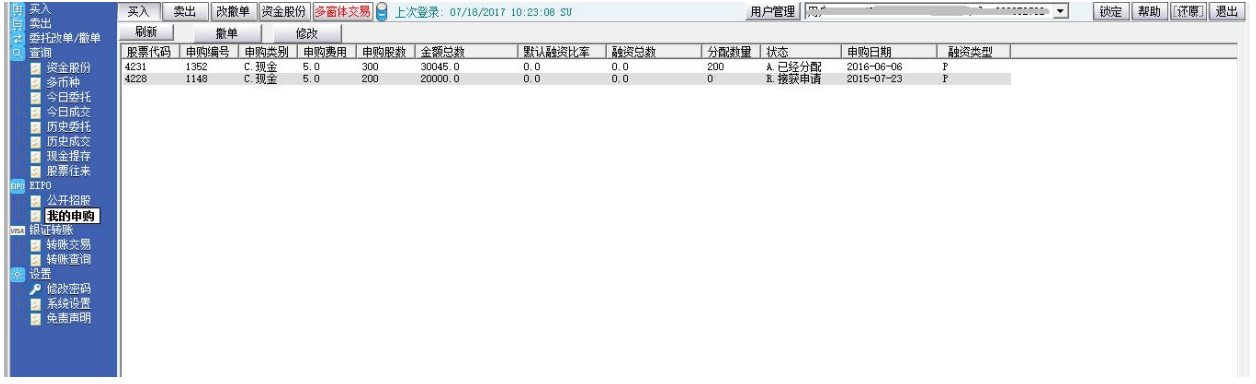

# **7** 銀證轉賬

# **7.11** 轉賬交易

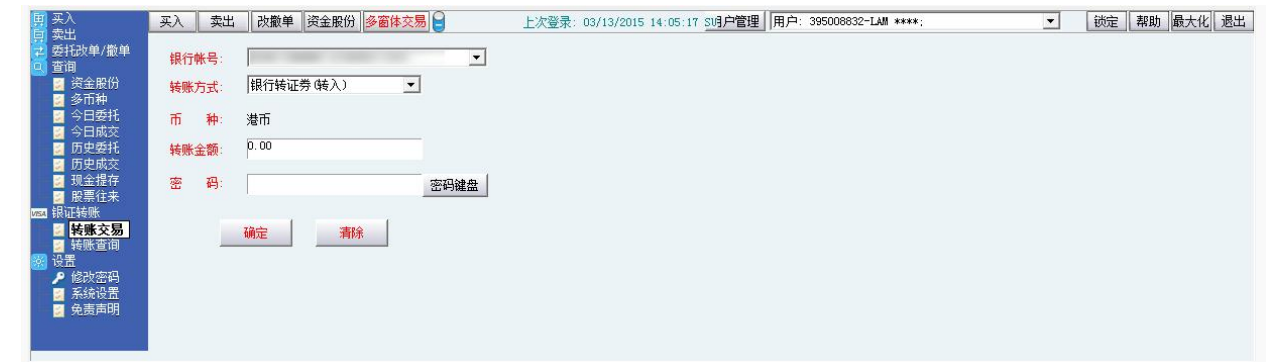

# <span id="page-14-0"></span>**7.12** 轉賬查詢

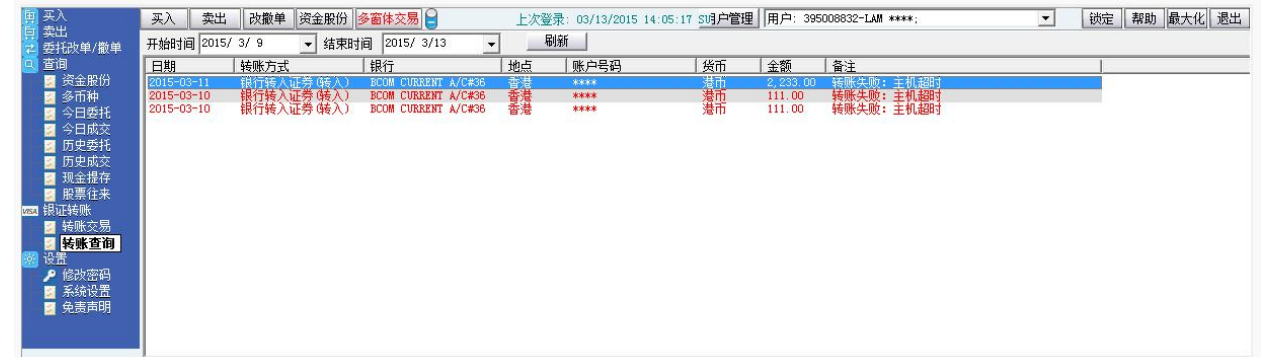

**8** 設置

# **8.13** 修改密碼

點擊左菜單中"設置">"修改密碼",進行密碼修改,可修改登入密碼及交易密碼。

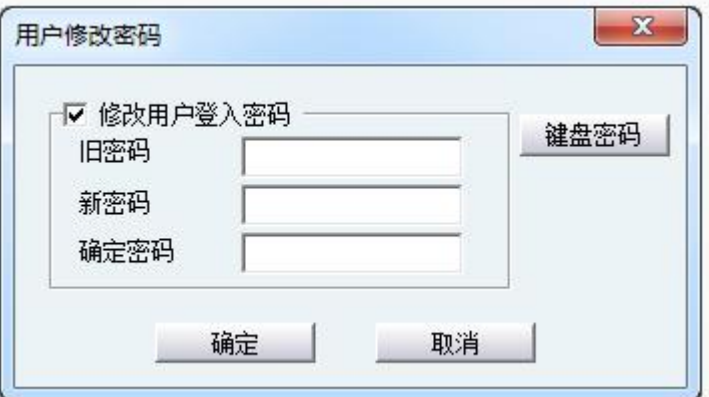

# <span id="page-15-0"></span>**8.14** 系統設置

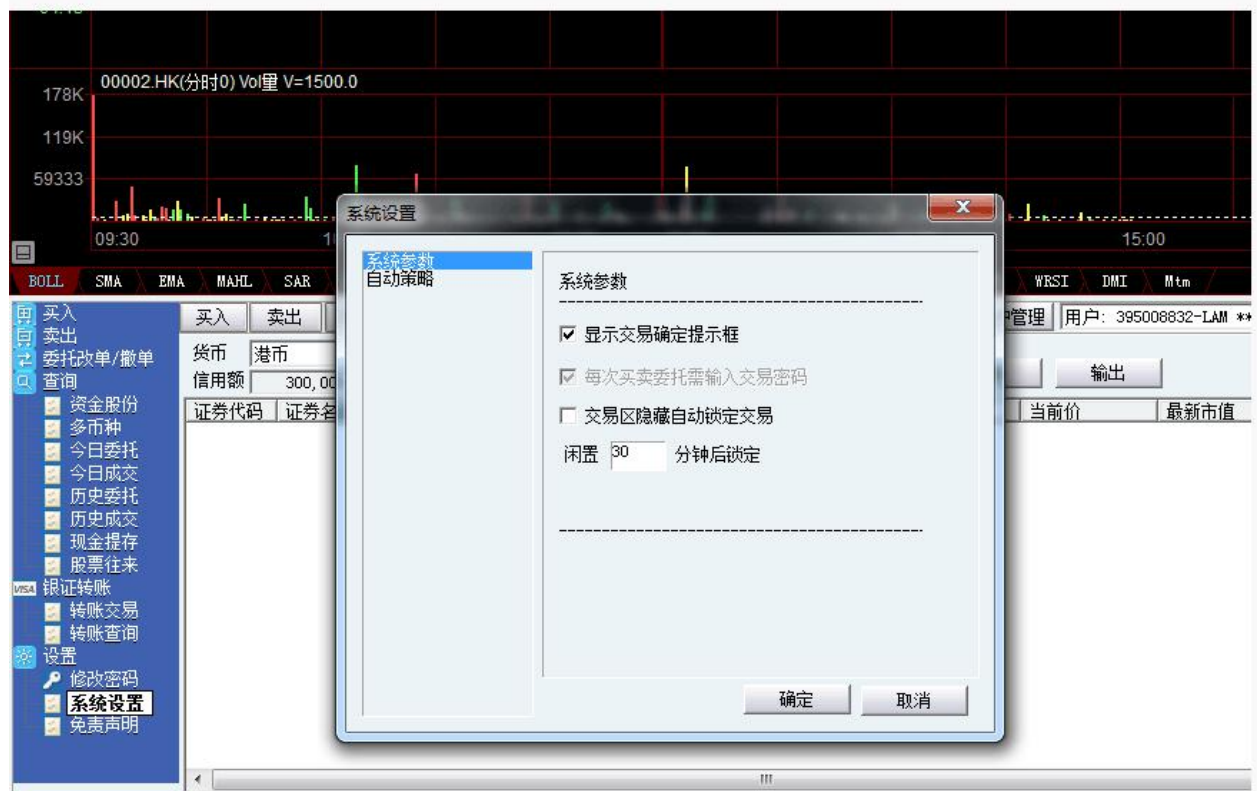

# **8.15** 免責聲明

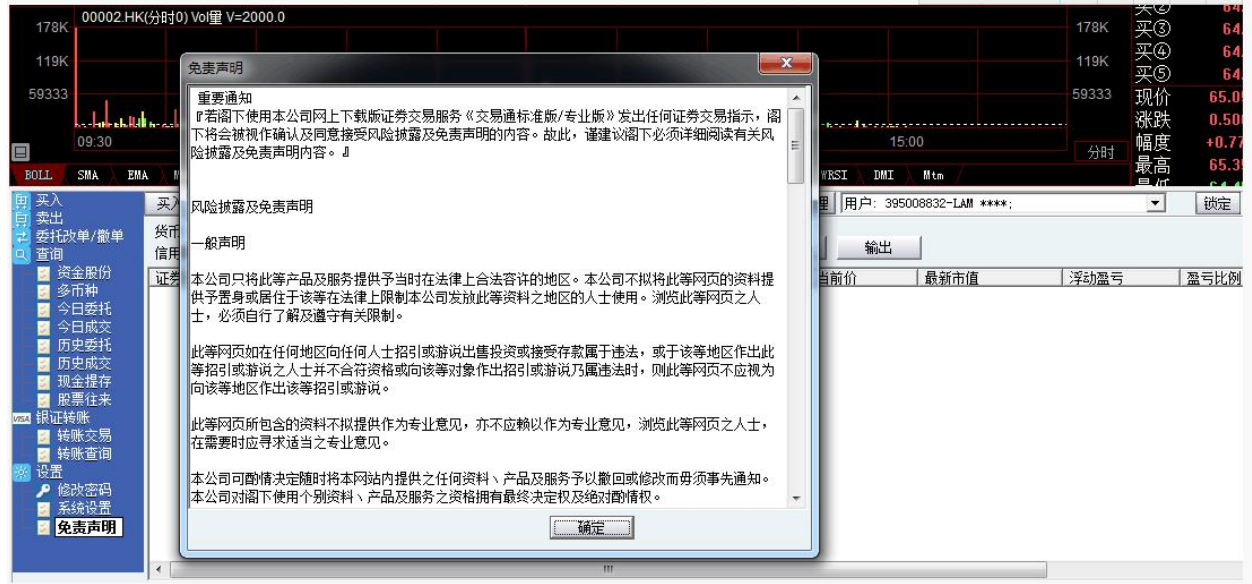

# <span id="page-16-0"></span>**9** 存取款功能

### **9.16** 存款通知

1、登入【交銀國際交易通電腦版】到交易選擇"存取款功能"

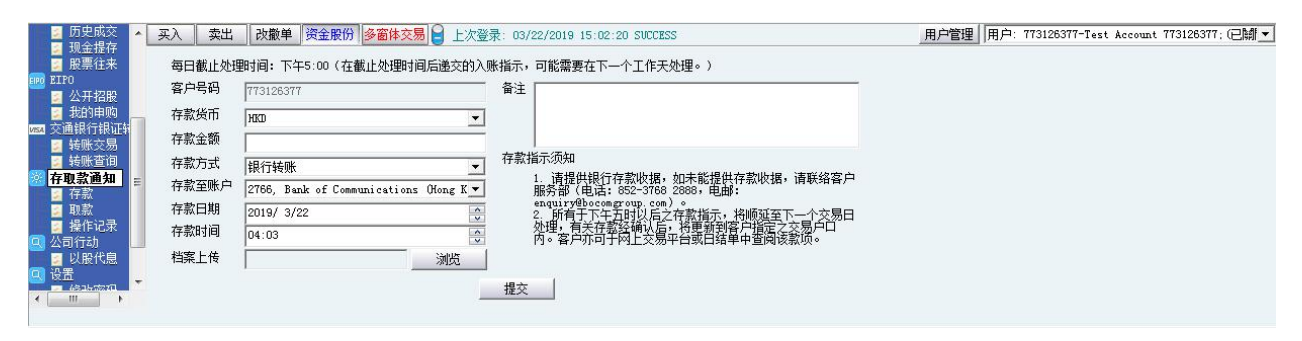

#### 2 進入到存取款頁面,選擇存款通知選項

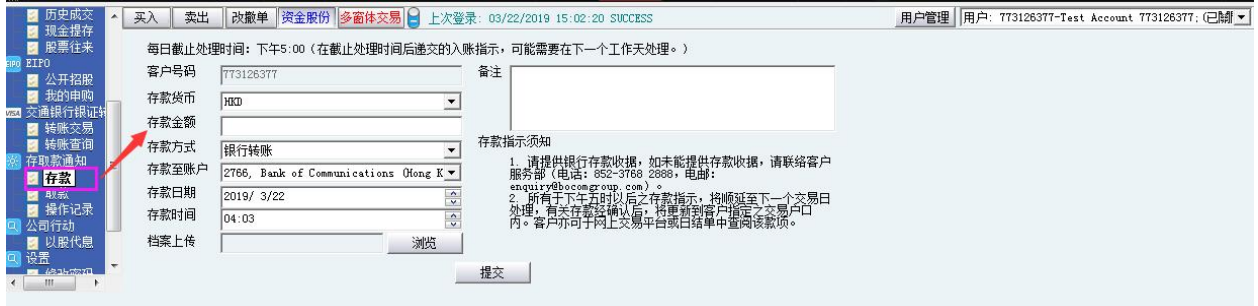

3、在存款通知頁面, 選擇存款幣種、存款金額、存款銀行帳戶、存款方式和檔案後, 提交存款申請

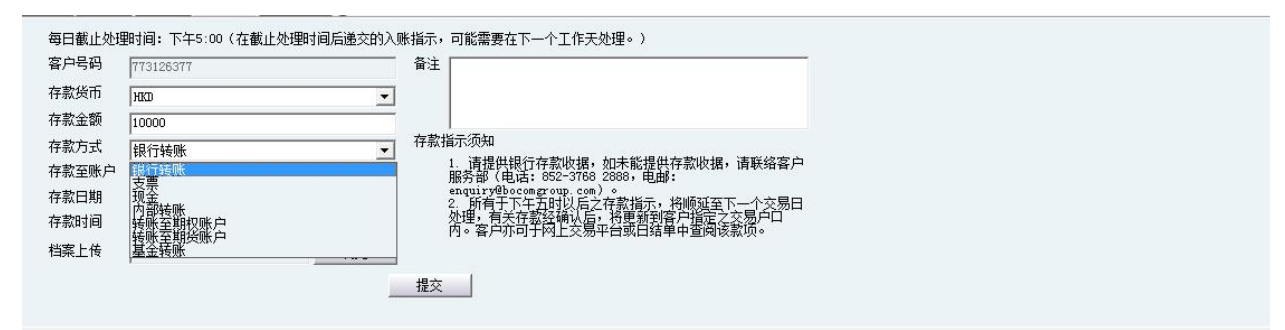

4、在出現的存款申請彈框中點擊提交,彈框關閉,提交存款申請成功

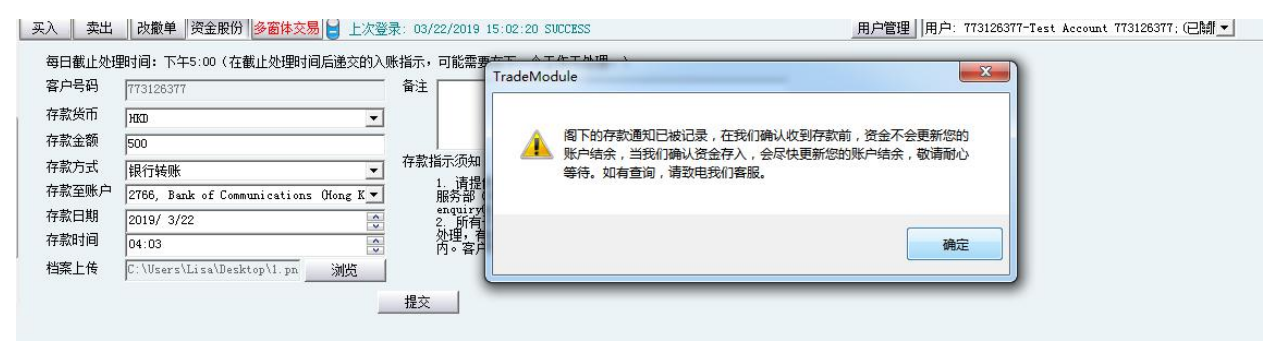

#### <span id="page-17-0"></span>**9.17** 取款通知

1、進入到存取款頁面,選擇取款通知選項

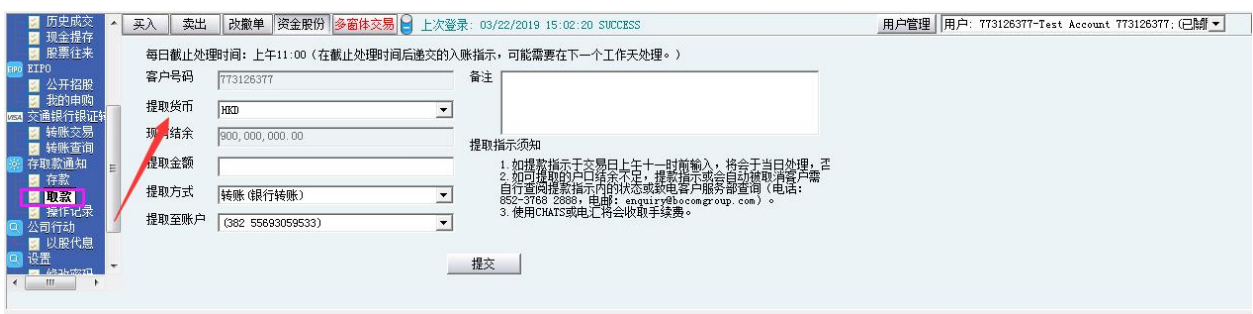

2 在取款通知頁面,填寫好相關提款幣種、提款金額、提款銀行帳戶、提款方式後提交提款申請

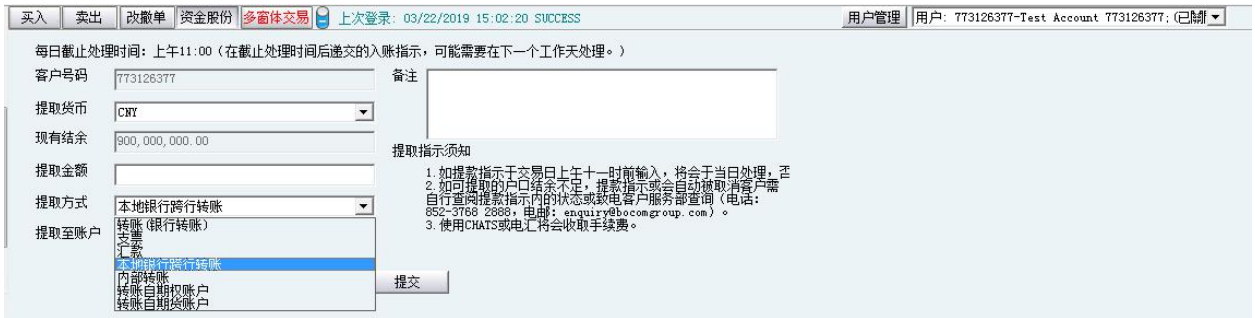

3、在出現的提款申請彈框中點擊確認,彈框關閉,提交取款申請成功

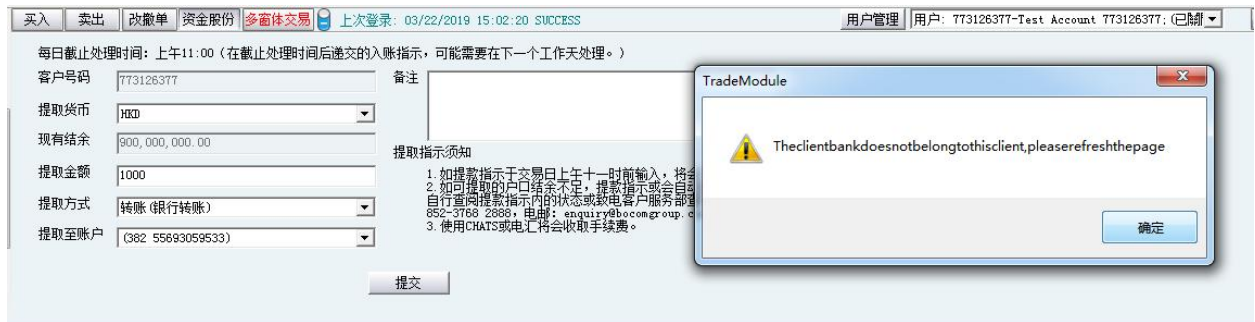

## **9.18** 存取款記錄查詢

1、點擊進入存取款操作記錄查詢頁面,可查看到該交易帳戶的所有提存款記錄,向右滑動可查看更多

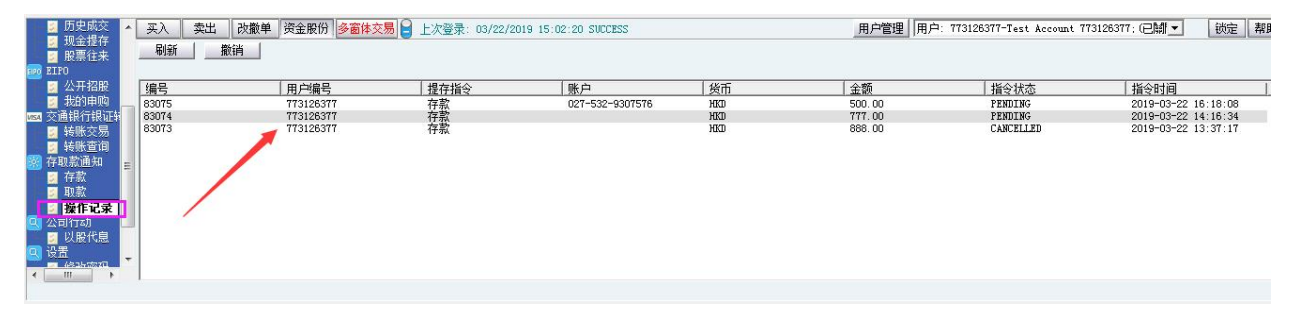

### <span id="page-18-1"></span><span id="page-18-0"></span>**9.20** 存取款申請撤銷

1、在存取款操作記錄查詢頁面,點選任意一只 pending 狀態的申請記錄, 在點擊"撤銷"指令狀態顯

示 CANCELLE 則為撤銷。

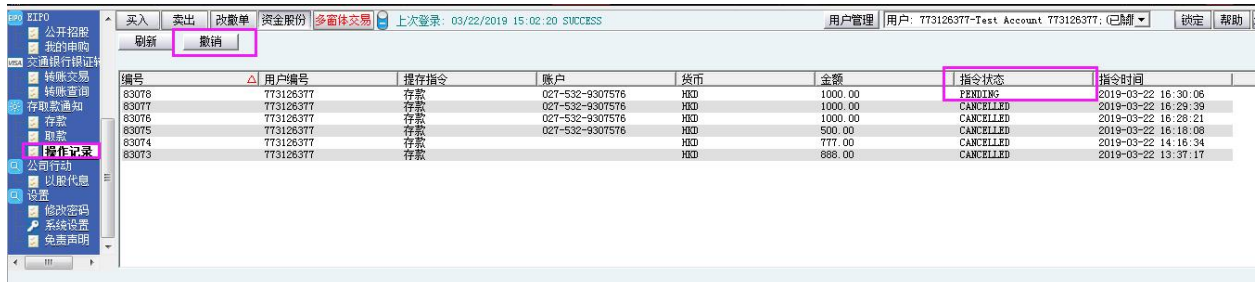

# **10** 公司行動

1、登入【交銀國際交易通下載版】選擇公司行動->以股代息

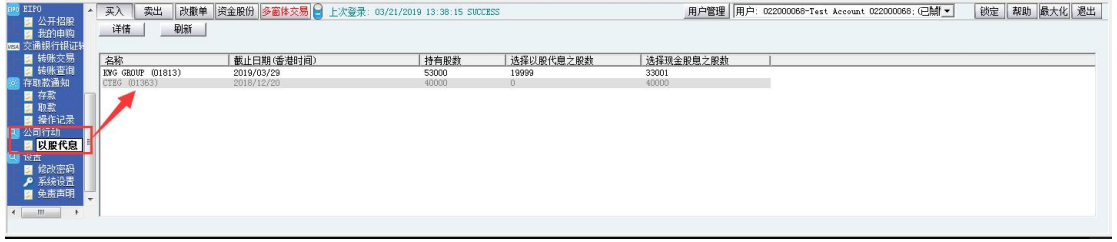

2、在截止日期以內或當天雙擊以股代息記錄或選中記錄後按"提交"

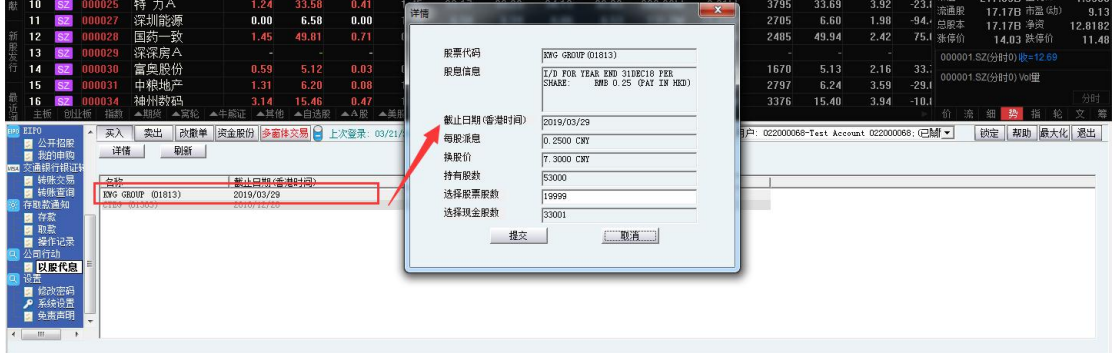

3、超過截止日期,以股代息記錄灰色顯示,並彈框提示申請截止日期已過

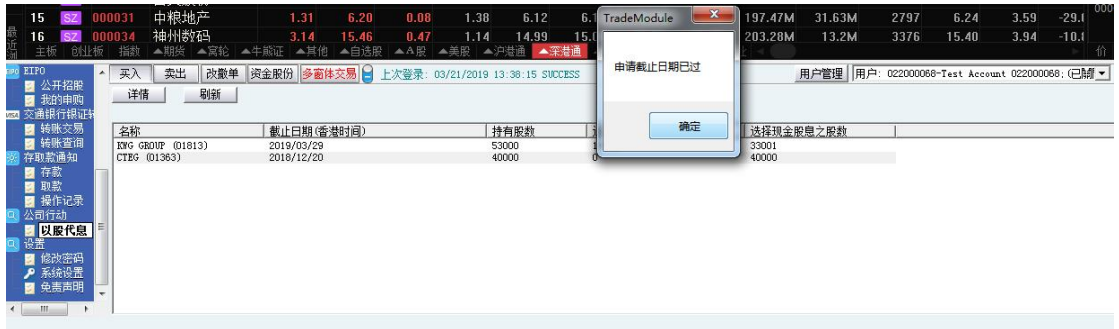

4、 在"股票股數"方格輸入股數後按提交

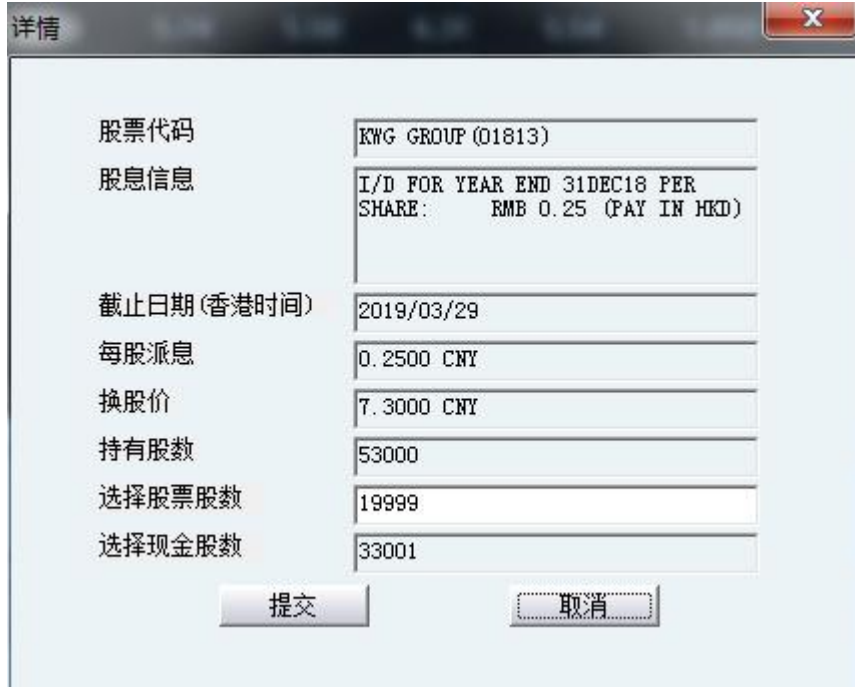

5、點擊"是"確認提交或"否"取消提交

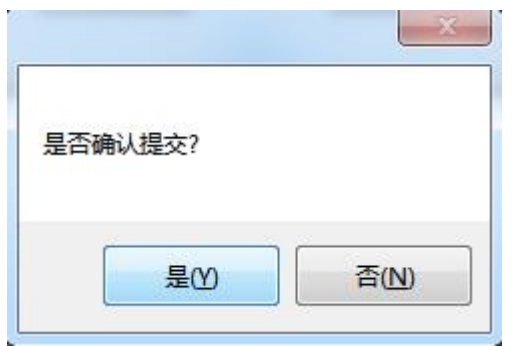

6、成功提交後,系統會彈出以下提示,點擊確定可返回主頁面

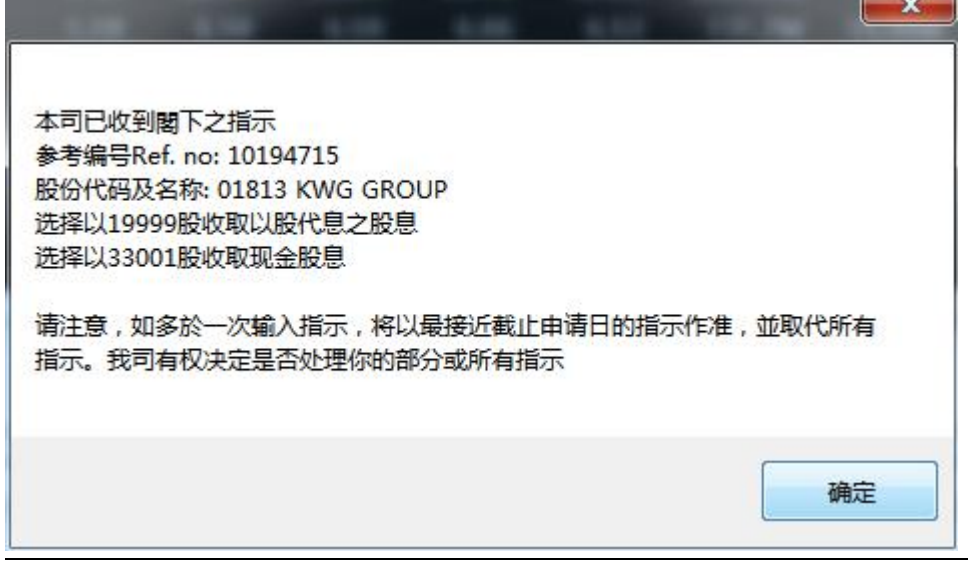

<u>and the company of the company of the company of the company of the company of the company of the company of the company of the company of the company of the company of the company of the company of the company of the com</u>

7、已選擇股數可以在公司行動主頁查看,如有需要可以在截止日期前再次點擊紀錄修改股票股數選擇

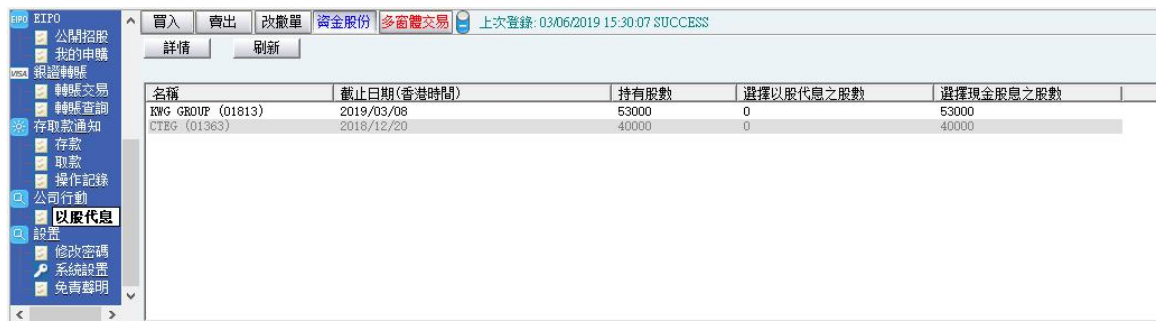